# 【**Coubic-**会員アプリのダウンロードとスクールページ登録】

- 「予約システムCoubic」の件名でご登録されているアドレスにメールが届 きます。
- 届いたメール内のURLをクリックしてください。
- 予約者登録で「姓」「名」「パスワード」を設定し、画面下部の「登録ボタ ン」を押す。
- 「アプリを入手」のボタンを押して、Coubic-会員アプリをインストール(無 料)してください。
- インストール完了後、「開く」のボタンを押す。
- 「ログイン」ボタンを押す
- ご登録された「メールアドレス」と③で設定した「パスワード」を入力し、 画面下部の 「ログイン」ボタンを押す。
- 画面下記の「お気に入り」ボタンを押し、「+」「店名・電話番号で検索」 から「埼玉スタジアム2002」で検索し、「追加」ボタンを押して完了です。

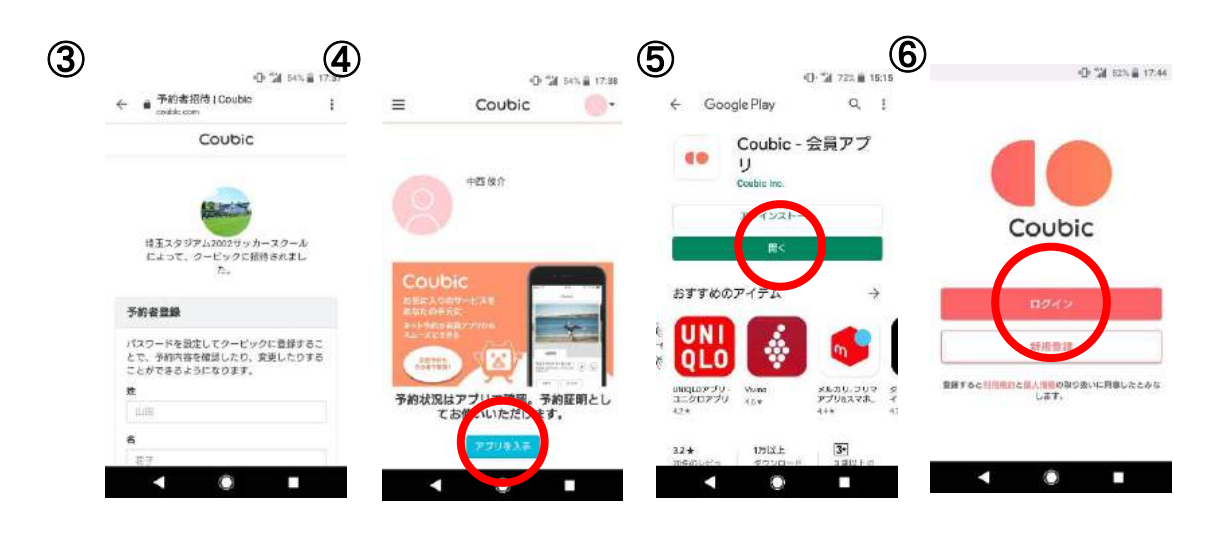

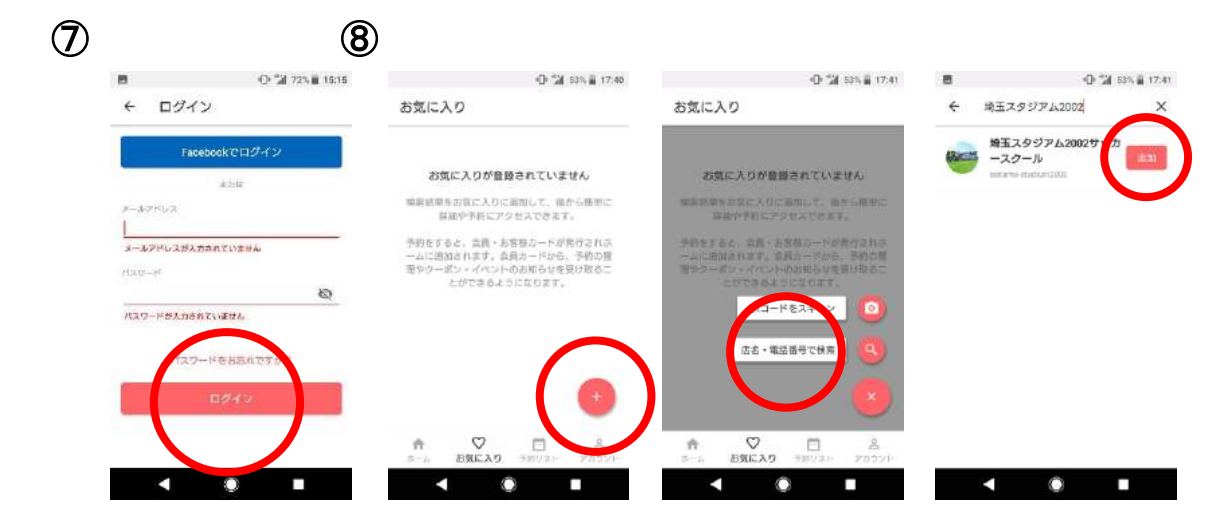

# 【クレジットカード登録方法について】

- ① 画面下部の「ホーム・お気に入り・予約リスト・アカウント」から「アカウ ント」 を選択。
- ② 「プロフィールの設定」を押す。 電話番号・住所・プロフィープロフィール写真の設定に関しては、 入力する必要はありません。
- 3) 「アカウント」の文字の右横にある「∨」を押すと、「クレジットカード登録」 が表示されますので選択し、「登録する」を押す。
- ④ 「カード番号・セキュリティーコード・有効期限」をご入力後、「登録する」を 押す。
- ⑤ 登録完了画面から、 「←」(左矢印)または「閉じる」でホーム画面に戻り ます。

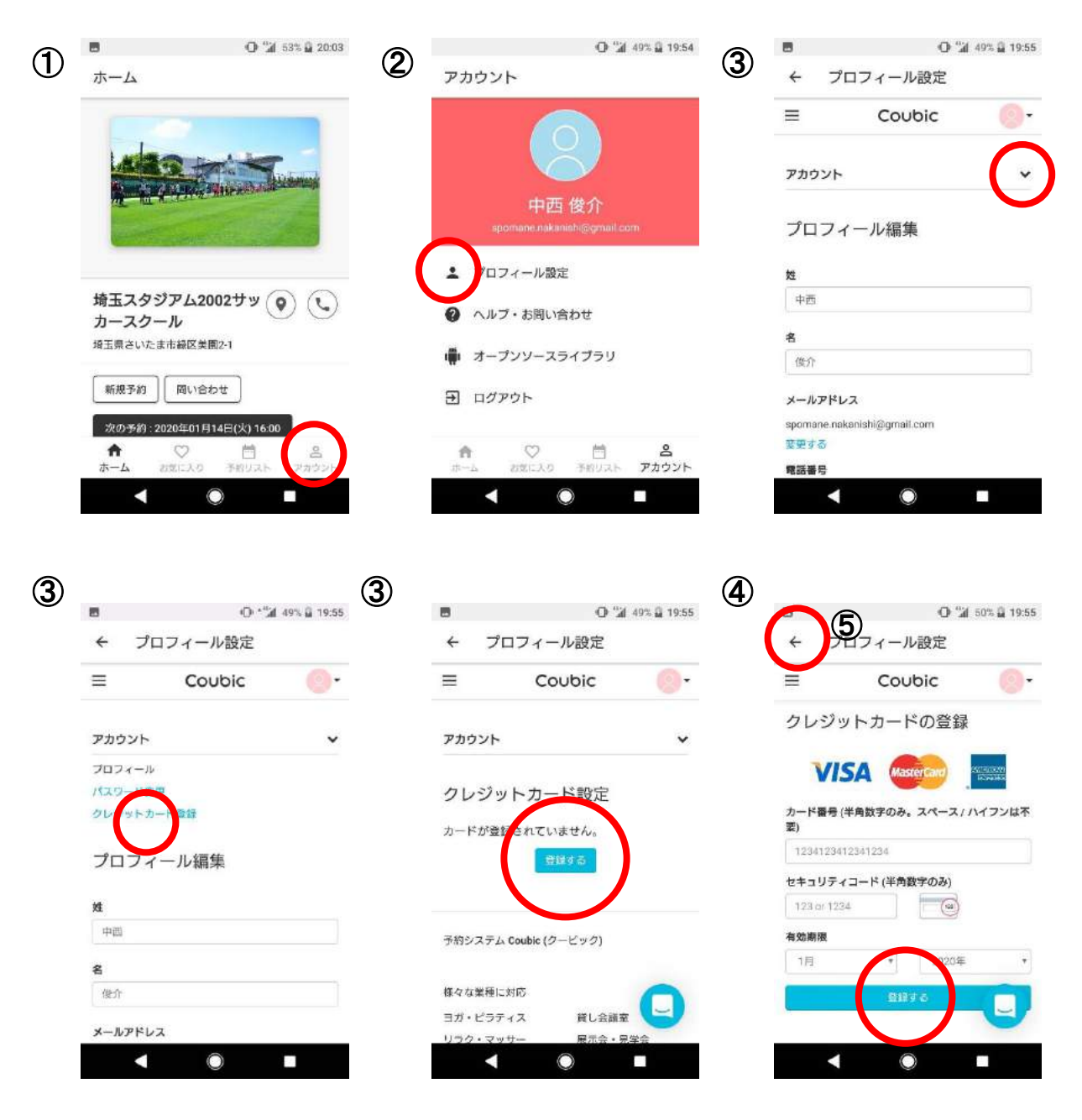

# 【月謝支払手続きについて】

- ホーム画面の「埼玉スタジアム2002サッカースクール」選択。
- 「月謝/回数券」を選択。
- 通っているクラスを選択(※2月以降所属クラスが変わる場合は事務局まで) 例) レギュラー週1回、キッズクラス週1回、特別クラス週1回など
- 「加入する」を選択
- 加入内容を確認し、「加入する」を押す。
- 月謝の内容を確認し、「←」(左矢印)または「閉じる」でホーム画面に戻ります。」

#### 月謝は毎月1日、ご登録されたカードから自動的にお支払いされます。 日に支払われるのは当月分の月謝となります。 よって初回は、2月1日に2月月謝のお支払いとなります。

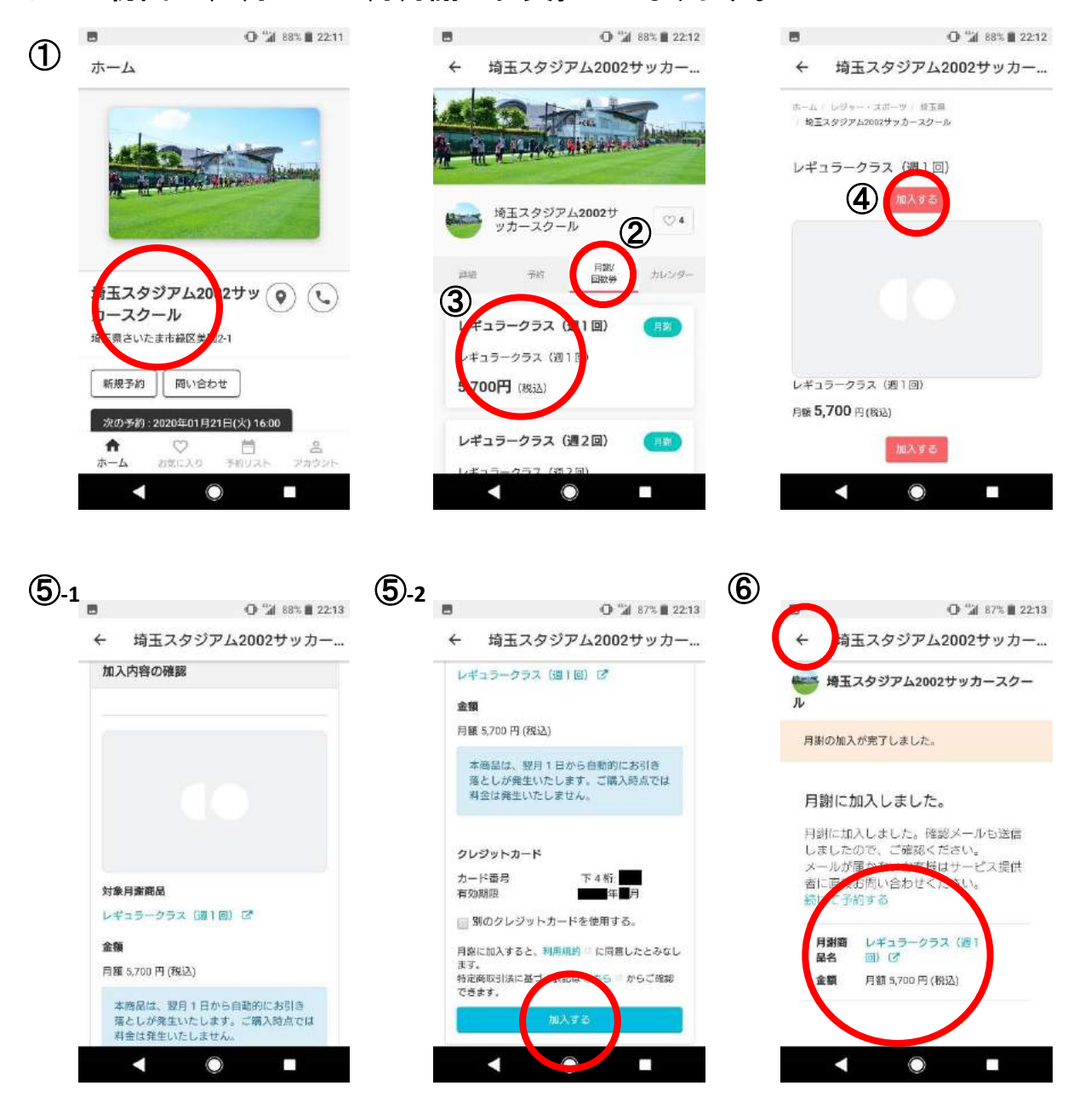

### 【スクール欠席について】

- ① 「ホーム・お気に入り・予約者リスト・アカウント」から「予約リスト」を選択。
- ② 「現在の予約」から欠席する日時のカードを選択。
- 3 「予約内容」と「時間」をご確認のうえ、赤い「キャンセルする」を押す。 ※「振替予約する」のタグありますが、この日の振替え分はキャンセル手続き完了後 に振替可能とになります。
- ④ 「本当に予約をキャンセルしますか?」と表示されます。 よろしければ「OK」ボタンを押す。
- ⑤ そのまま終了しても振替の権利は残ります。後日振替日程をお決め頂 けます。

「予約リスト」画面へ戻る場合は、画面最上部の「←」(左矢印)を押す。

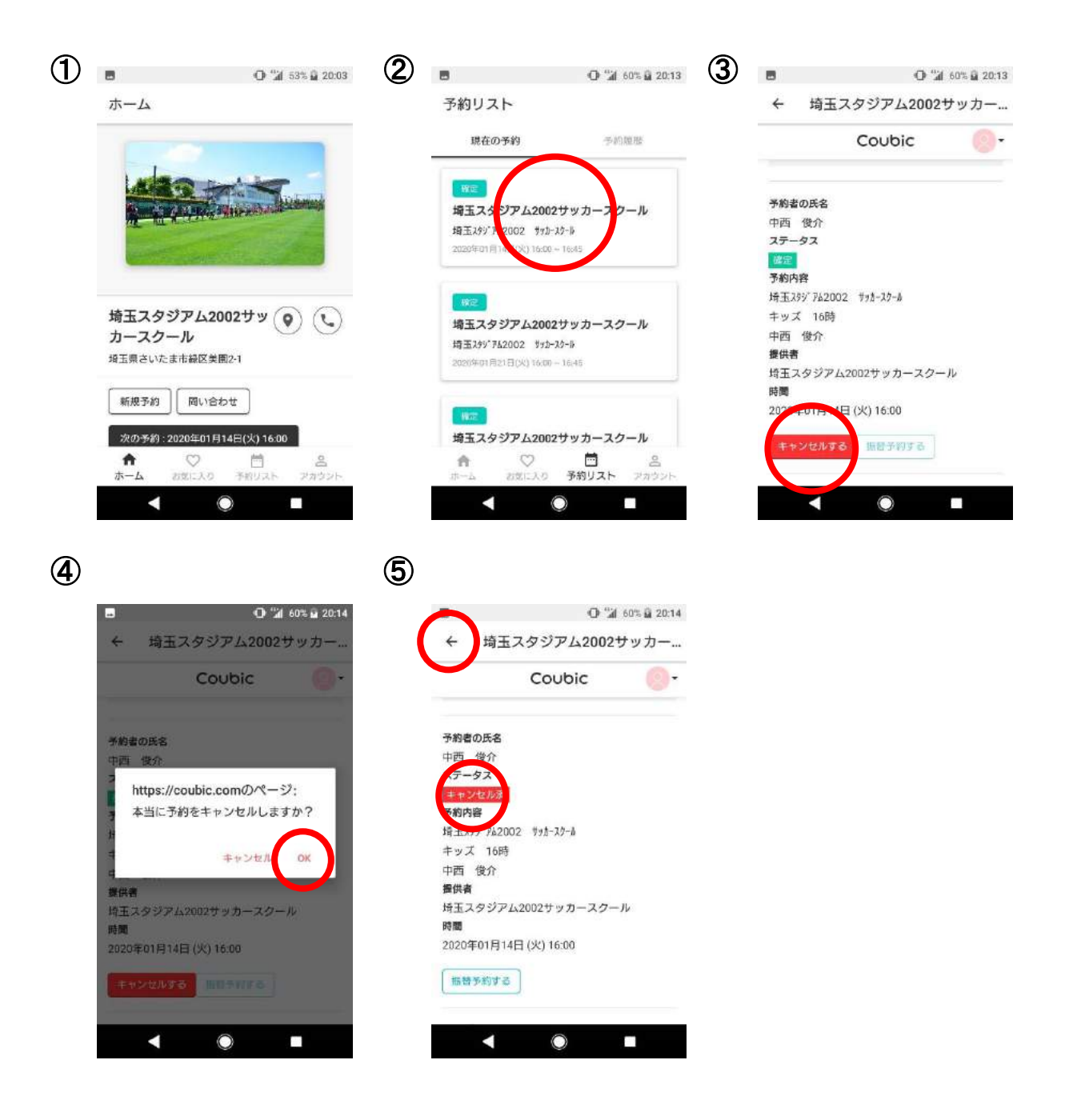

## 【振替方法について】

- 「ホーム・お気に入り・予約者リスト・アカウント」から「予約リスト」を選択。
- 2 画面上部の「現在の予約」を選択。
- 表示されている一番上のタグを選択。
- 「振替予約する」を押す。
- 「振替元を選択してください。」と出ます。選択できる数が残りの振替数と なります。振替元を選択し、「次に進む」を押す。
- 振替する「クラス」を選択し、「予約日程」をカレンダー(オレンジ色の日) から選択。
- 画面下部にある「振替予約する」のボタンを押す。
- 「振替予約を完了しました。」と表示されますので、予約内容を再度ご確 認ください。

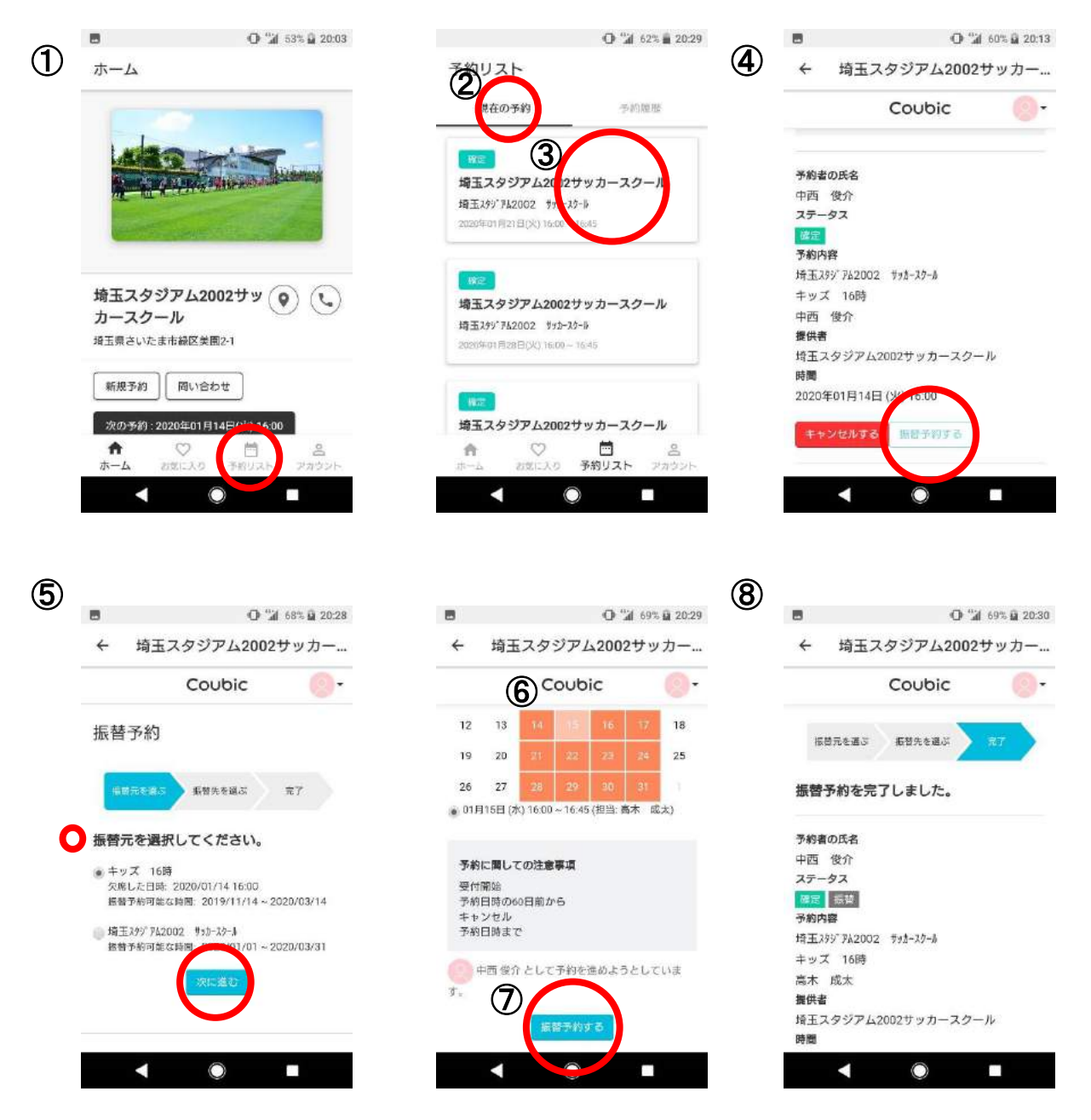

※「埼玉スタジアム2002サッカースクール」と表示された振替元は、 年12月までの振替分です。1月以降スクール欠席された分に関し ては、「キッズ16時」などクラス名が表示されるようになります。